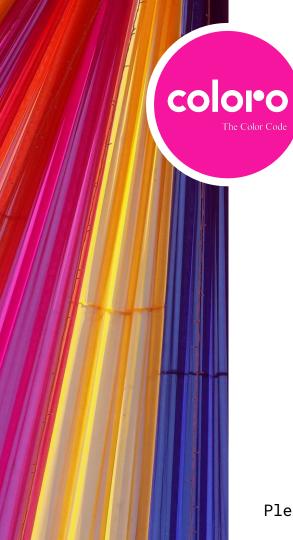

# **Ordering Guide** With step by step instructions

Start here to sign in or create your Coloro account:

https://coloro.com/customer/account/login/

Please contact us at contact@coloro.com if you need any assistance

### **Step One:** Your local Coloro.com site

#### Dear customer,

We have detected that you are in the United Kingdom. We will save EUR as your default currency.

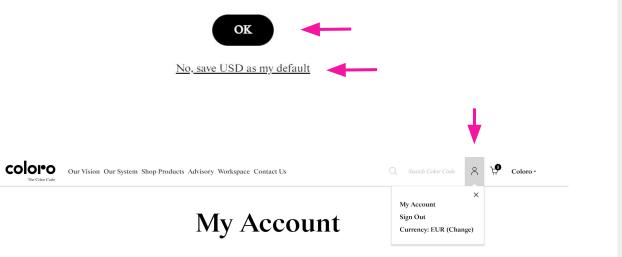

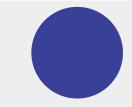

On your first visit, you will be automatically directed to your local Coloro site in USD or EUR.

Select **OK** if the default currency was correctly identified

OR select 'No, save USD/EUR as my default' to change your currency

If you miss this step, you can make changes by clicking your profile icon and selecting **Currency** 

### Step Two: Sign In or Create an Account

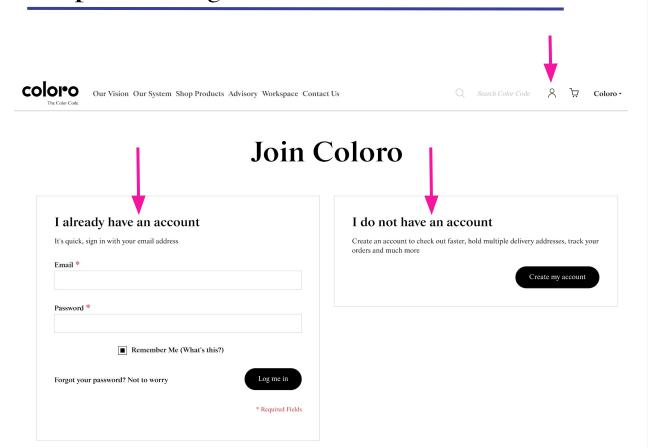

Select the My Profile icon at the top of the screen depicted by an person icon

Either sign in to your existing account or create a new Coloro account

Skip to Step 5 if you have an account

### Step Three: Setting up your account

| A bit about me   |                                                                                                    | My log-i                                                      | My log-in details                                         |  |
|------------------|----------------------------------------------------------------------------------------------------|---------------------------------------------------------------|-----------------------------------------------------------|--|
| First Name *     |                                                                                                    | Email *                                                       |                                                           |  |
| Last Name *      |                                                                                                    | Password *                                                    |                                                           |  |
| Telephone *      |                                                                                                    |                                                               | Password Strength: No Password                            |  |
| i i i pi o i i o |                                                                                                    | Confirm<br>Password *                                         |                                                           |  |
| My company *     |                                                                                                    | rassword                                                      |                                                           |  |
|                  | if you require an invoice, please ensure that your compar-<br>name is as it appears on official documents | Please type the                                               | Remember Me (What's this?)                                |  |
| Position *       |                                                                                                    | letters and<br>numbers below *                                | Reload captcha                                            |  |
| Industry *       |                                                                                                    | <ul> <li>Creating an account of the second policy.</li> </ul> | unt is subject to our Terms of Use and Privacy and Cookie |  |
|                  | Yes, send me news & updates about Coloro.                                                                 |                                                               |                                                           |  |

Complete the form with your information. Your email will be your <u>username</u>

Select Create an Account once finished

You will then need to <u>confirm your account</u> from your email before placing an order

## Step Four: Confirming Your Account

coloro 2 Ъ The Color Code coloro ✓ Thank you for registering with coloro.com. The Color Code My Account Isabelle Coates, My account details You must confirm your isabelle.coates@coloro.com email before you can sign in (link is only valid once): **Contact Information** Confirm Your Account Miss Isabelle Coates isabelle.coates@wgsn.com Edit | Change Password My addresses coloro.com @ @coloro\_ **Default Billing Address** © Coloro | CLR Code Limited. Company No. 10411689 | Registered address: Miss Isabelle Coates Ascential, The Prow, 1 Wilder Walk, London W1B 5AP Coloro 20 Air Street London, WIB 5AN United Kingdom \*Contact contact@coloro.com if vou T: +1 (555) 555-5555 do not receive this email within 24 Change Billing Address hours.

#### **Default Shipping Address**

Ξ

An email to confirm your newly created account will be sent to you immediately\*

Select **Confirm Your Account** in the email

You will be brought to your profile page on the site where you can confirm & edit your contact details

### **Step Five:** Ordering Polyswatches

COIOIOO Our Vision Our System Shop Products Advisory Workspace Contact Us

Q Search Color Code & 🖓

Home / Coloro Polyswatch

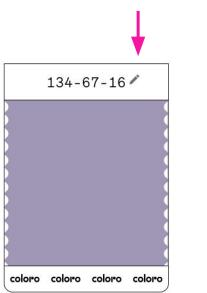

### Coloro Polyswatch

The color communicator.

AVAILABLE TO ORDER SKU C-PS-PO-134-67-16 Normally dispatched within 1 working day

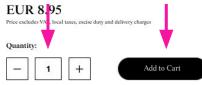

#### Select Shop Products

#### Select Coloro Polyswatch

Select the **edit icon** on the Polyswatch and enter the Coloro Code

Adjust the quantity of swatches by typing or using the + or buttons

Select Add to Cart and repeat

Select the **Cart icon** once finished to proceed to checkout

## Step Seven: Checkout Shipping

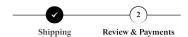

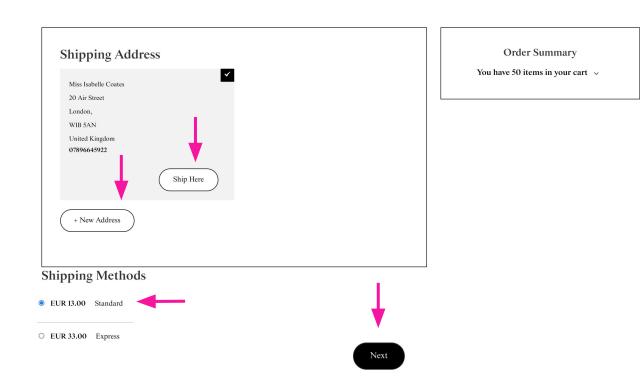

Select **Ship Here** on an existing address stored to your account or select **New Address** 

Select your prefered shipping service

Select Next

## Step Eight: Checkout Billing

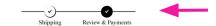

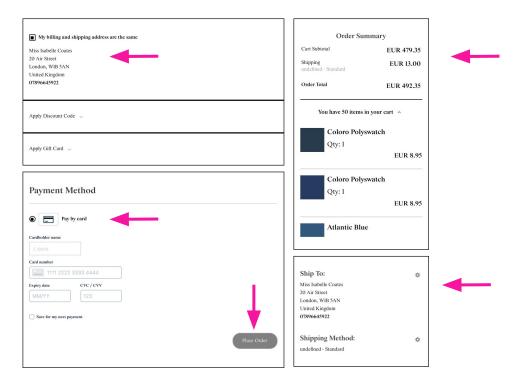

Verify that your order and shipping information is correct on the right side panel

#### Select

My billing and shipping address is the same or select Edit to choose or create a new address

Enter your payment details and select **Place Order** 

### **Step Nine:** Order Confirmation

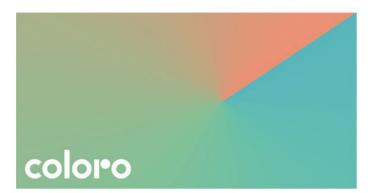

Thank you for your order from coloro.com. We hope you love our products as much as we do!

Your QTX Files are attached. These files contain the **Spectral Reflectance Curve Data** (the exact digital fingerprint) for each color.

If you forward these to your dyer they will be able to begin work on your lab-dips immediately (even before the Coloro polyswatch arrives with them!)

You can check your tracking number and the status of your order by <u>logging into your</u> account. A copy of your invoice will be included with your delivery.

If you have questions we'd love to hear from you! You can email us at <u>contact@coloro.com</u> or call us on <u>+44 (0) 207 715 6023</u>.

Follow us on Instagram at @coloro\_

Your Order #200000450 Placed on Nov 6, 2020, 6:08:13 PM

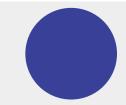

You will receive an email order confirmation to your email immediately

Double check your order for accuracy

If you do not receive your QTX file in 24 hours, contact technical@coloro.com

N.B. If this is your first order, a member of the Coloro team will send your first QTX files to welcome you, personally.

# Thank You

### Need Help?

Please contact us at <u>contact@coloro.com</u> if you need any assistance